# **KURZ-ANLEITUNG ZUM RESERVATIONSSYSTEM GOTCOURTS**

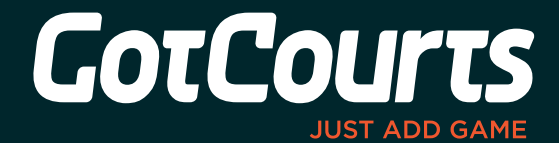

## **GOTCOURTS IST UNSER NEUES RESERVATIONSSYSTEM. HIER ZEIGEN WIR DIR, WIE ES FUNKTIONIERT:**

### **ANMELDEN:**

Öffne deinen Internetbrowser (Safari, Firefox, Chrome, Internet Explorer) und gehe auf www.gotcourts.com.

- Melde dich mit deinen Benutzerdaten und Passwort an (=Login). Du findest das Feld **"Anmelden"** oben auf der rechten Seite von *www.gotcourts.com.*
- **Benutzerdaten:**

 Wenn wir von deinem Verein eine **Emailadresse** für dein Profil bekommen haben, kannst du dich mit dieser anmelden. Das Passwort dazu ist *" Matchball123\* "* (bitte nach Login im Profil ändern).

Wenn wir keine Emailadresse von dir hatten, kannst du dich mit deinem **Benutzername**  *"nachname.vorname"* anmelden. Das Passwort dazu ist *" Matchball123\* "* (bitte nach Login im Profil ändern).

 Wenn du bereits ein Gotcourts-Profil hattest, dann kannst du dich weiterhin damit anmelden. Solltest du auf deiner Anlage damit nicht buchen können, stelle eine Mitgliedschaftsanfrage an deinen Verein.

 Wichtig: Wenn dein Login nicht klappt, konnten deine Daten nicht 1:1 übernommen werden. Wende dich in diesem Fall an *info@gotcourts.com* oder an deinen Vorstand. Wir können deine Zugangsdaten nachschauen.

#### • **ACHTUNG: NICHT NEU REGISTRIEREN (=SIGN UP)! Wenn du dich neu registrierst, erstellst du ein weiteres GotCourts-Account. Mit diesem Account bis du nicht als Mitglied bei deinem Club geführt und du kannst nicht reservieren**

 Bitte vervollständige als erstes dein Profil und füge eine Emailadresse hinzu, wenn du noch keine hinterlegt hast. Mit der E-Mail (als Benutzername) kannst du dich zukünftig anmelden und dir auch ein neues Passwort zustellen, sofern du es vergessen hast (siehe unten).

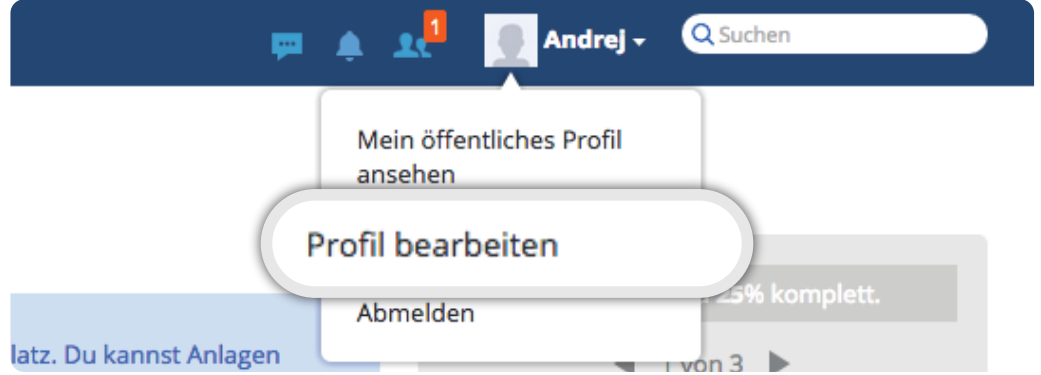

#### **• Einen Platz reservieren**

 Deine erste Reservation machst du nach erfolgreicher Anmeldung via den Navigationspunkt "Finden & Buchen" (oben). Alternativ kannst du auch direkt via "Schnellreservation" auf der rechten Seite auf die Reservationstabelle deines Clubs springen.

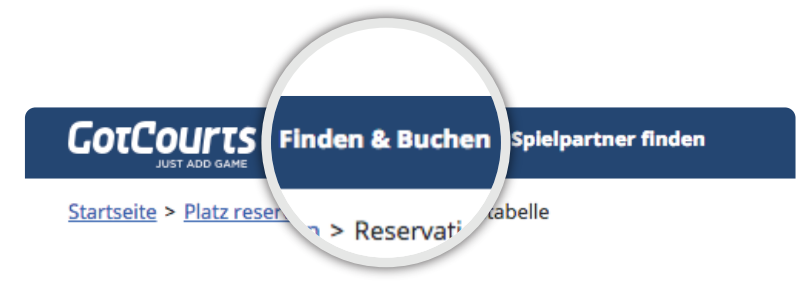

**•** Hast du die Reservationstabelle geöffnet, so klickst du auf die verfügbaren Zeiten (grün). Nun musst du die Eingabe komplettieren (Zeit übeprüfen, Einzel/Doppel wählen, Spielpartner angeben, allenfalls einen Gast angeben) und danach klickst du auf "Platz buchen".

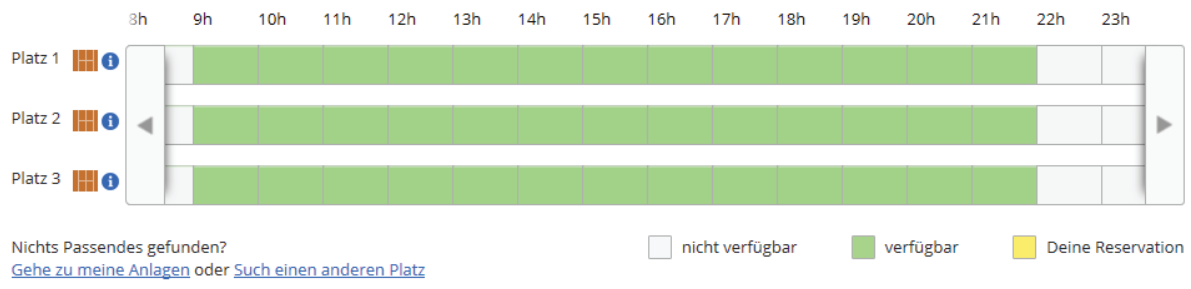

#### **• Nutze die APP**

 Nutze auch die App und buche einfach auch mobil. Du kannst dich mit derselben Emailadresse und Passwort einloggen.

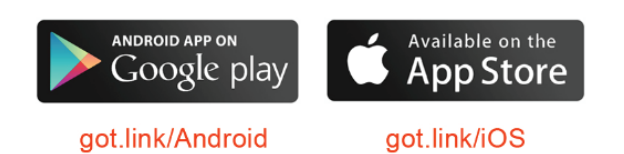

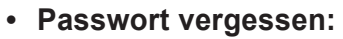

 Wenn du dein Passwort nicht mehr weisst und eine E-Mail Adresse bei GotCourts hinterlegt wurde, so kannst du jederzeit ein neues Passwort anfordern (unter "Anmelden/Passwort vergessen").

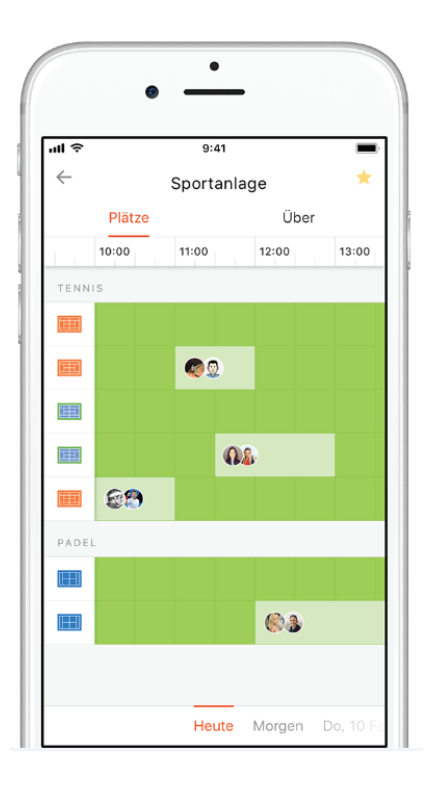

#### **• Fragen oder Probleme?**

 Bei Fragen bitte richte dich direkt an den Vorstand oder an den Support von GotCourts. E-Mail: *info@gotcourts.com*. Besten Dank und viel Erfolg!

**www.gotcourts.com**